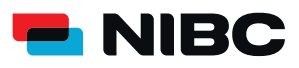

## JUGEND-FESTGELD-KONTO WIE ERÖFFNE ICH ALS BESTANDSKUNDE IN 5 MINUTEN EIN JUGEND-FESTGELD-KONTO BEI NIBC IM ONLINE-BANKING?

#### **Bevor es losgeht:**

Um ein Jugend-Festgeld-Konto bei NIBC im Online-Banking zu eröffnen, benötigen Sie folgende Dinge:

- Zugangsdaten Online-Banking (NIBCode, PIN)
- Kontonummer des Tagesgeld-Kontos (Verrechnungskonto)
- Anlagebetrag auf Tagesgeldkonto
- Mobiltelefon zur Nutzung von **SecureGo plus** oder Chipkarte und TAN-Generator zur Nutzung von **smartTAN plus**

#### **Hinweis:**

Sollte Ihr Kind noch kein NIBC Kunde sein, so nutzen Sie bitte nicht den Kontoantragsprozess im Online-Banking, sondern folgenden Link: Ersteröffnung eines Jugend-Festgeld-Kontos

**i**

### **Schritt 1: Login**

Klicken Sie auf die **KUNDEN LOGIN**-Taste oben rechts auf www.nibc.de, um zur Anmeldung zu gelangen.

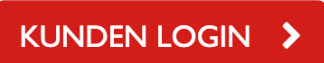

### **Schritt 2: Anmelden**

Geben Sie Ihre Zugangsdaten (**NIBCode und PIN**) in den entsprechenden Feldern ein und klicken Sie im Anschluss auf **Anmelden**.

# Anmelden

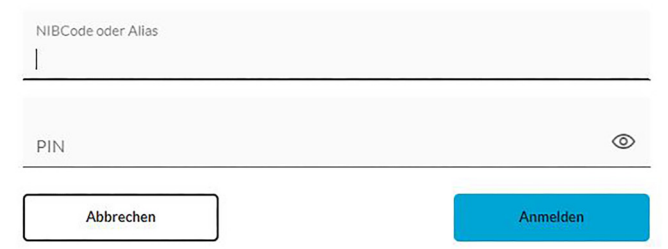

#### **Schritt 3: Hervorhebung Menüauswahl zum jeweiligen Produkt**

Klicken Sie in der Navigationsleiste am linken oberen Bildschirmrand auf den Punkt **Privatkunden** und wählen Sie dann links in der Mitte **Eröffnung Festgeld / Jugendfestgeld** aus, um zum Festgeld-Angebot zu gelangen.

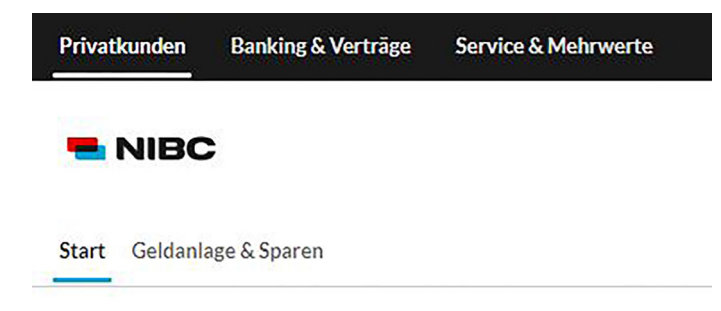

#### Produkte

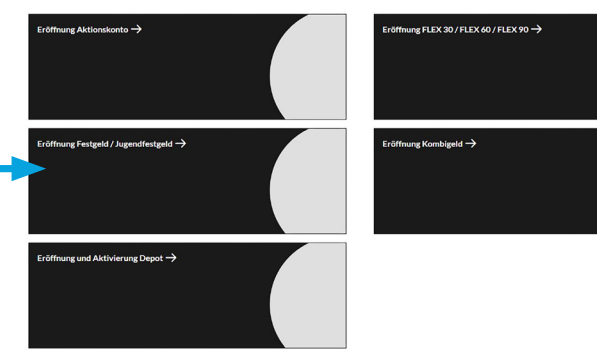

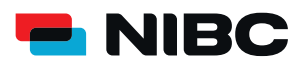

## JUGEND-FESTGELD-KONTO WIE ERÖFFNE ICH ALS BESTANDSKUNDE IN 5 MINUTEN EIN JUGEND-FESTGELD-KONTO BEI NIBC IM ONLINE-BANKING?

#### **Schritt 4: Zum Antrag**

Durch klicken des **blauen Pfeiles** gelangen Sie zum Antragsprozess, um ein Jugendfestgeld-Konto zu eröffnen.

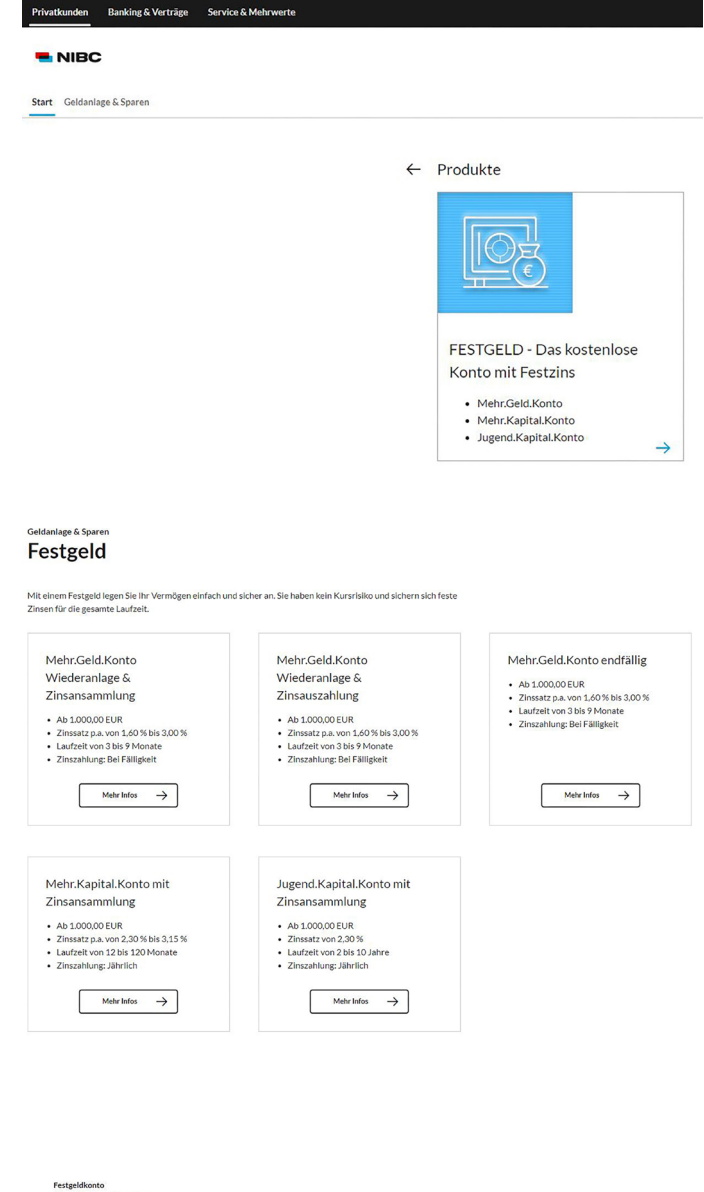

## **Schritt 5: Anweisungen folgen**

Geben Sie im ersten Schritt Ihren gewünschten **Anlagebetrag** ein (Min. 1.000,00 EUR) und wählen Sie dann die **Anlagedauer**.

Klicken Sie im Anschluss auf **Weiter** und folgen Sie den weiteren Anweisungen (Schritt 2-5) im Antragsprozess, um das gewünschte Jugend-Festgeld-Konto zu eröffnen.

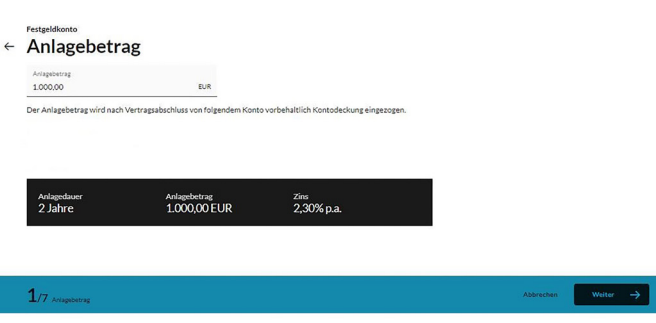

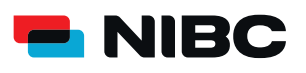

## JUGEND-FESTGELD-KONTO WIE ERÖFFNE ICH ALS BESTANDSKUNDE IN 5 MINUTEN EIN JUGEND-FESTGELD-KONTO BEI NIBC IM ONLINE-BANKING?

### **Schritt 6: Daten prüfen und mit TAN bestätigen**

Im Anschluss können Sie Ihre eingegebenen Daten in einem Überblick prüfen.

Sie erhalten die Aufforderung eine **TAN** (entweder der SecureGo plus-App oder eine smartTAN plus) einzugeben, um das Jugend-Festgeld-Konto zu eröffnen.

Geben Sie unten auf der Seite die TAN ein und klicken Sie auf **OK**.

#### Sicherheitsabfrage

Bitte unbedingt Auftragsdaten abgleichen

Sicherheitsverfahren SecureGo plus

Die SecureGo-TAN wurde an " xxxxxxxxxxx" um 17:15:03 Uhr bereitgestellt.

TAN<sup>\*</sup>

TAN erforderlich.

TAN erneut anfordern